### Posters' Sessions – Evaluation Committee's Manual

Submission, assessment and poster sessions calendar (academic year 2018-19):

### For students finishing their degree in February:

- Submission: from January 7, 2019 (at 00:00:00) until January 25, 2019 (at 23:59:59).
- Assessment (grades and evaluation reports): deadline is February 1, 2019 (at 23:59:59).
- Confirmation of participation at the Poster Sessions: from February 2, 2019 (at 00:00:00) until February 5, 2019 (at 23:59:59).
- Submission of Poster's pdf: from February 2, 2019 (at 00:00:00) until February 8, 2019 (at 23:59:59).
- Poster Sessions: February 13 and 14, 2019.

# For remaining students:

- Submission: from April 1, 2019 (at 00:00:00) until June 7, 2019 (at 23:59:59).
- Assessment (grades and evaluation reports): deadline is June 13, 2019 (at 23:59:59).
- Confirmation of participation at the Poster Sessions: from June 14, 2019 (at 00:00:00) until June 17, 2019 (at 23:59:59).
- Submission of Poster's pdf: from June 14, 2019 (at 00:00:00) until June 21, 2019 (at 23:59:59).
- Poster Sessions: From June 26 to June 28, 2019.

After the deadline, access to the submitted Bachelor's Degree Final Projects or evaluation reports will still be open, however no changes (new submissions or modifications) will be possible.

Submission of Bachelor's Degree Final Projects, will be held at the following page: https://treballfidegrau.uab.cat (application in Catalan).

The following steps will guide you to access to the projects you will evaluate. First of all, you need to identify yourself:

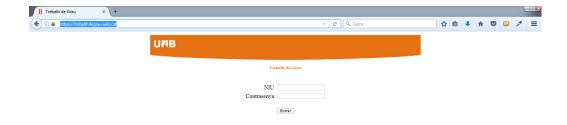

You need to introduce your NIU and your password (*Contrasenya*). If your identification is incorrect, you will see the following message:

## "The user or password is wrong"

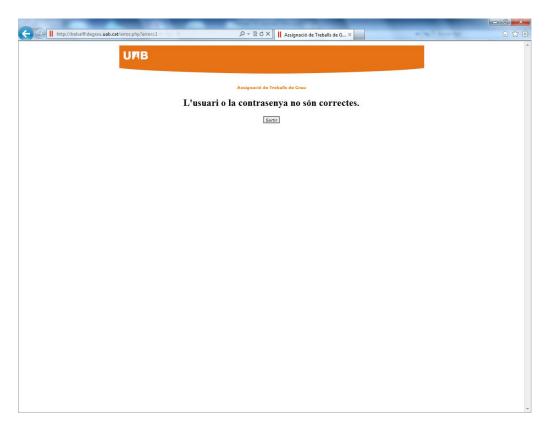

If you are also a tutor, besides being **member of an Evaluation Committee**, you will find two buttons at the top of the screen: "Tribunal" (Evaluation Committee), as member of an Evaluation Committee, and "Avaluar" (Evaluate) as tutor. If you are not a tutor, you only will find the button "Tribunal".

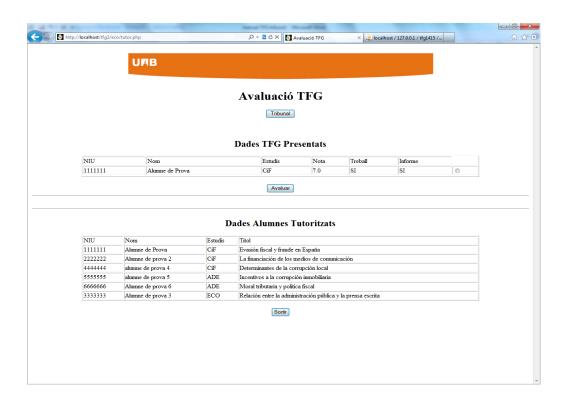

When you click to "Tribunal", you will find a search screen where you can select a student with a click to button *Consultar (Search)*:

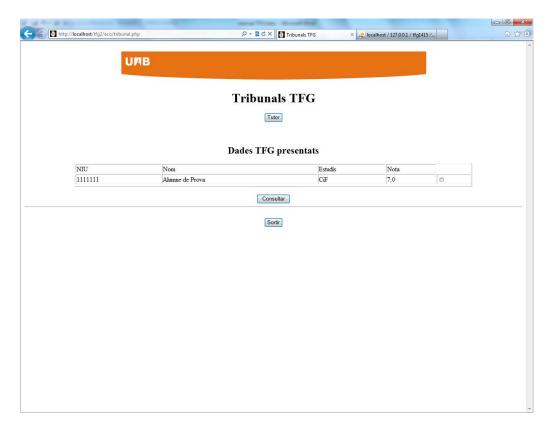

Once you have selected a student, you will find a screen where you can download its TFG (*Document Treball*), the tutor's evaluation report (*Informe Avaluació*) and its poster (*Pòster Alumne*):

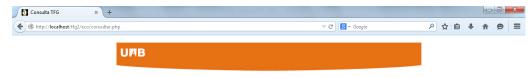

# Consulta TFG

#### Dades TFG

NIU Alumne: 1111111 Nom Alumne: Alumne de Prova Tutor: Tutor de Prova Títol Inicial: Evasión fiscal y fraude en España Estudis: 947 CiF

#### Presentació TFG

Titol Treball: útol del treball
Nota Avaluació: 7.0
Document Treball Treball Alumne 1111111
Informe Avaluació Avaluació Alumne 1111111
Pôster Alumne Poster Alumne 11111111
Atenció: Algunes versions de Firefox poden donar problemes per veure els fitxers PDF.

Tornar